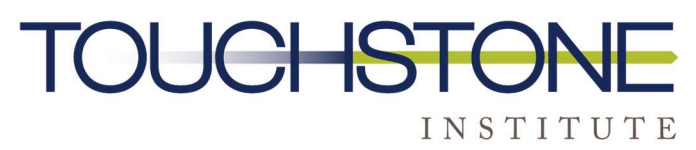

COMPETENCY EVALUATION EXPERTS

# Guide de configuration de l'ECM virtuel

Préparé par le Touchstone Institute

21 mars 2022 11:08:25

L'objectif de ce guide est de montrer comment configurer la plateforme de test sur votre ordinateur personnel. Avant de procéder à l'installation étape par étape, veuillez vous assurer que les exigences techniques suivantes sont satisfaites :

- L'utilisation d'un ordinateur de bureau ou d'un ordinateur portable branché directement sur une source d'alimentation. Cela permettra d'éviter le risque d'interruption de la connexion en raison de problèmes de batterie faible. Remarque : les configurations à deux écrans ou plus ne sont pas autorisées.
- Une résolution d'écran minimale de  $1024 \times 768$  est requise, mais une résolution d'écran de 1920 × 1080 ou plus est recommandée.
- Une caméra Web externe ou intégrée. Vous devez être en mesure de déplacer votre caméra Web pour montrer une vue sur 360 degrés de votre environnement de test.
- Une vitesse de connexion à Internet d'au moins 10 Mbps. Pour une expérience optimale, il est recommandé aux candidats d'utiliser un câble Ethernet, car cela permet de réduire le risque d'interruption de la connexion en raison de la faible puissance du signal.
- Le système d'exploitation doit être Windows 8.1 ou une version ultérieure | Mac OSX 10.13 ou une version ultérieure.
- La dernière version de Google Chrome.
- La dernière version de Zoom Client for Meetings.

## Étape 1 :

Ouvrez un nouveau navigateur Google Chrome et rendez-vous à l'URL ci-dessous. Saisissez le nom d'utilisateur et le mot de passe fournis dans votre courriel de confirmation de la vérification des systèmes. Acceptez les conditions de la politique de confidentialité et cliquez sur Login (Connexion).

#### https://onlineexam.tsin.ca/

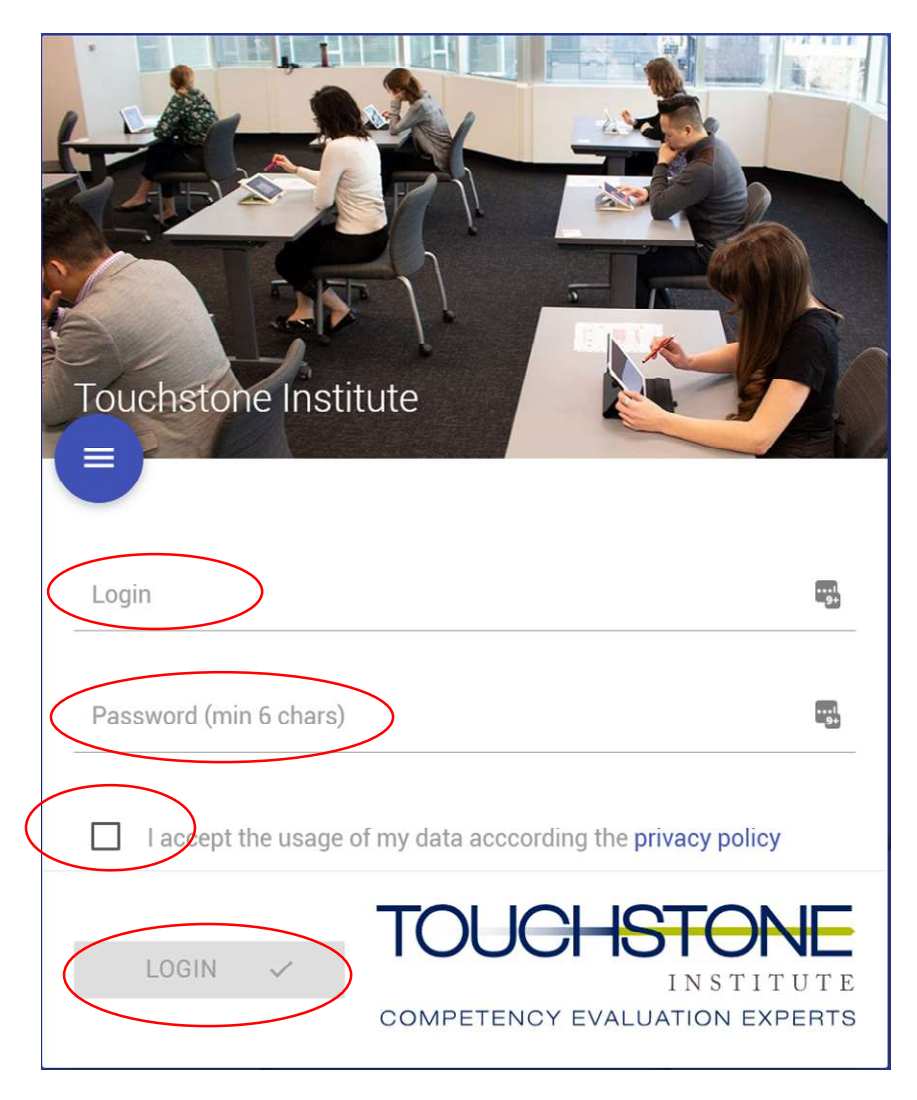

## Étape 2 :

Une fois que vous êtes sur la page d'accueil, une fenêtre contextuelle apparaît dans le coin supérieur gauche de l'écran. Cliquez sur **Allow** (Autoriser) pour donner au site Web la permission d'utiliser votre caméra (cela sera nécessaire pour passer l'examen).

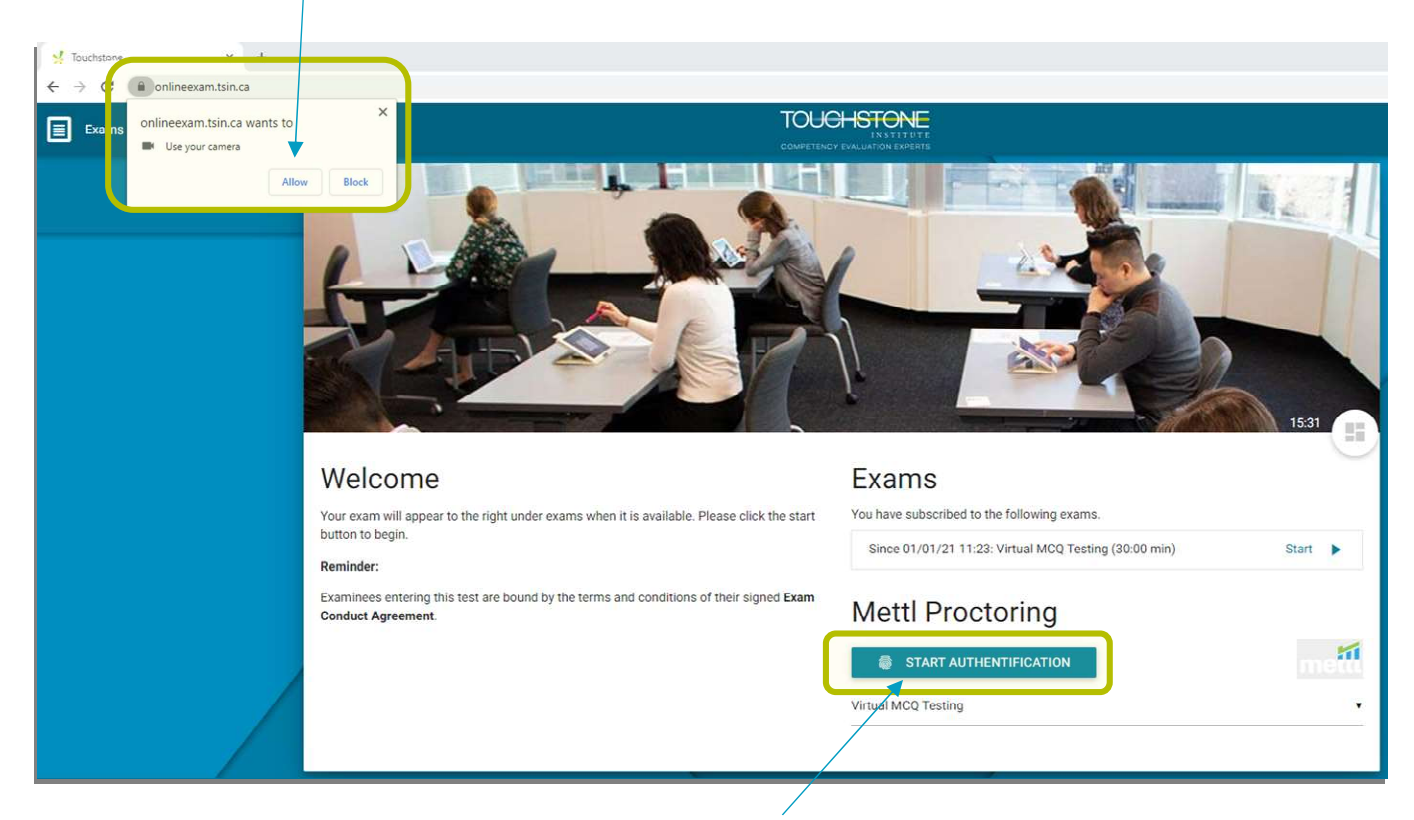

Poursuivez la configuration en cliquant sur le bouton Start Authentication (Commencer l'authentification). Un nouvel onglet apparaîtra, qui vous guidera dans l'installation de l'outil de surveillance.

## Étape 3 :

Un nouvel onglet, la fenêtre de diagnostic, apparaîtra dans votre navigateur Chrome.

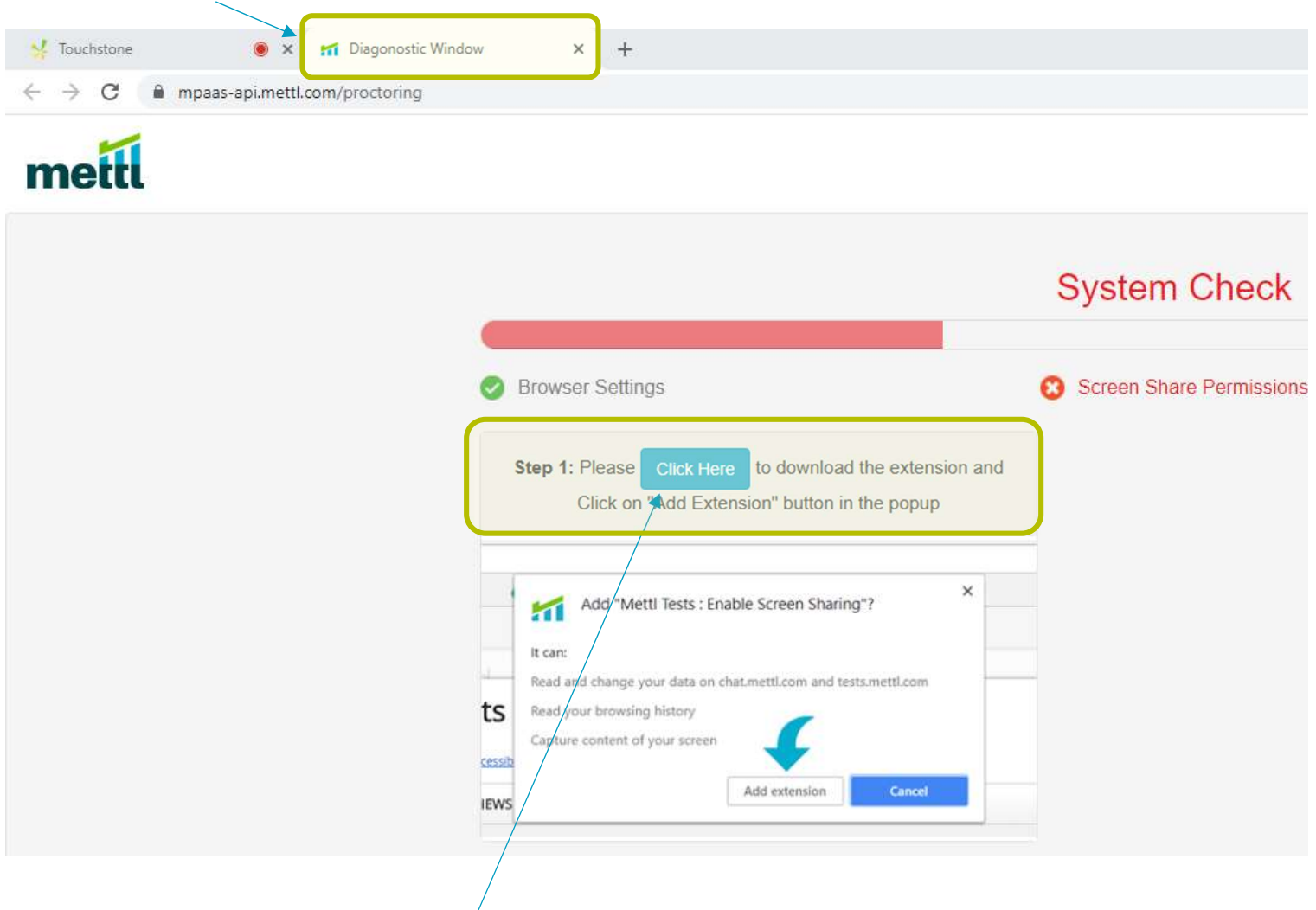

Cliquez sur le bouton Click Here (Cliquez ici) et suivez les instructions pour installer l'extension de surveillance dans votre navigateur.

## Étape 4 :

Cliquez sur Copy (Copier) pour copier l'URL. Ouvrez un nouvel onglet en cliquant sur l'icône + au-dessus de la barre de navigation.

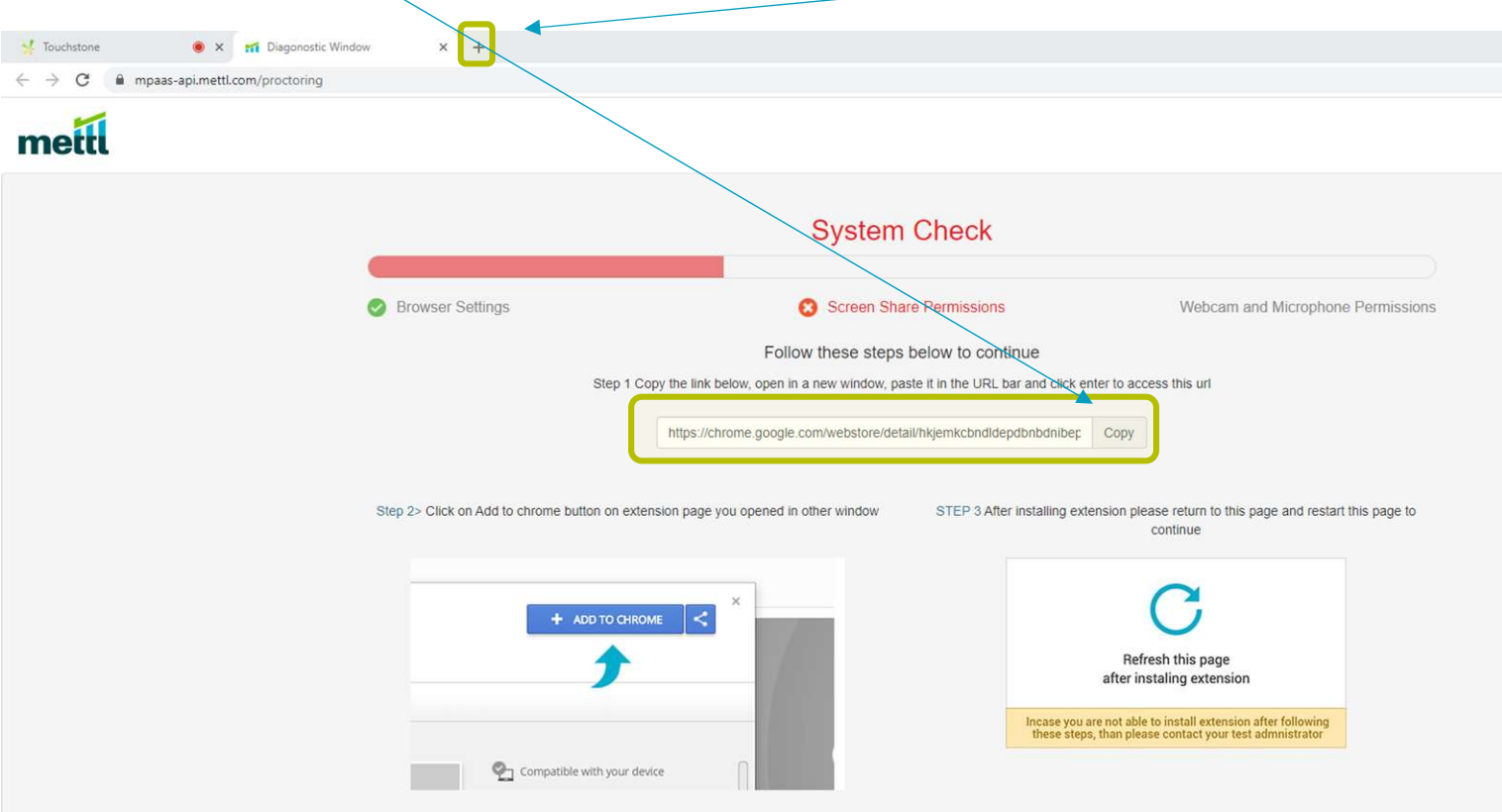

Dans le nouvel onglet, cliquez sur la **barre d'adresse** et collez l'URL copiée à partir des instructions ci-dessus. Vous pouvez coller de deux façons : cliquez avec le bouton de droite de la souris dans la barre d'adresse et sélectionnez Paste (Coller), ou cliquez dans la barre d'adresse et appuyez sur les touches *Ctrl* et V de votre clavier. Une fois que vous avez collé l'URL, appuyez sur la touche **Entrée** de votre clavier. Vous serez redirigé(e) au site illustré cidessous. Cliquez sur Add to Chrome (Ajouter à Chrome).

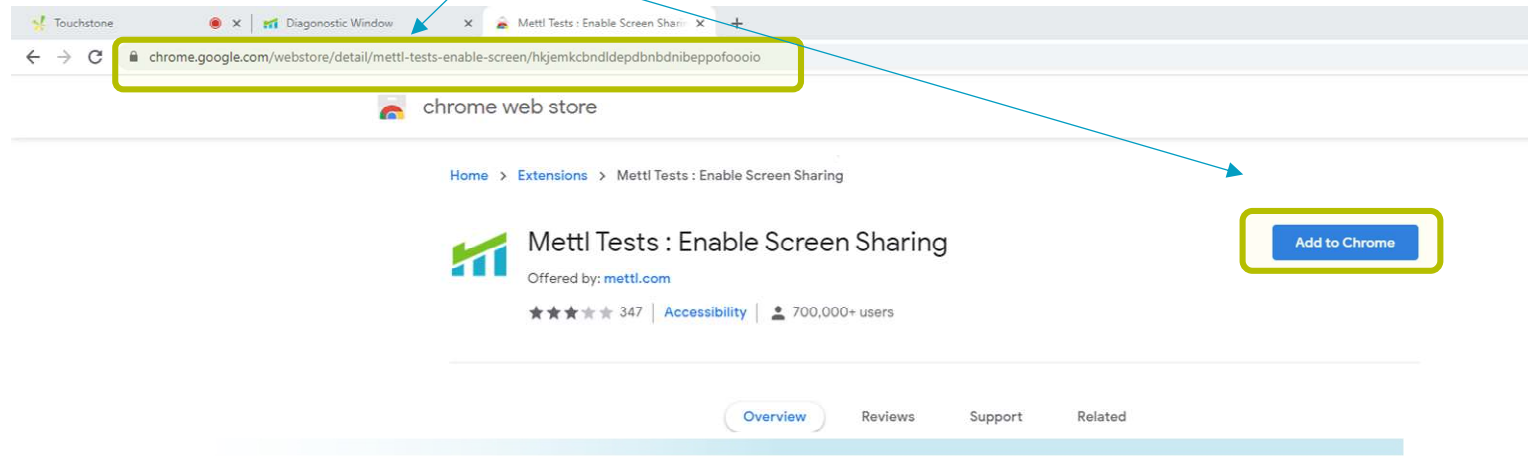

Cliquez sur Add extension (Ajouter l'extension).

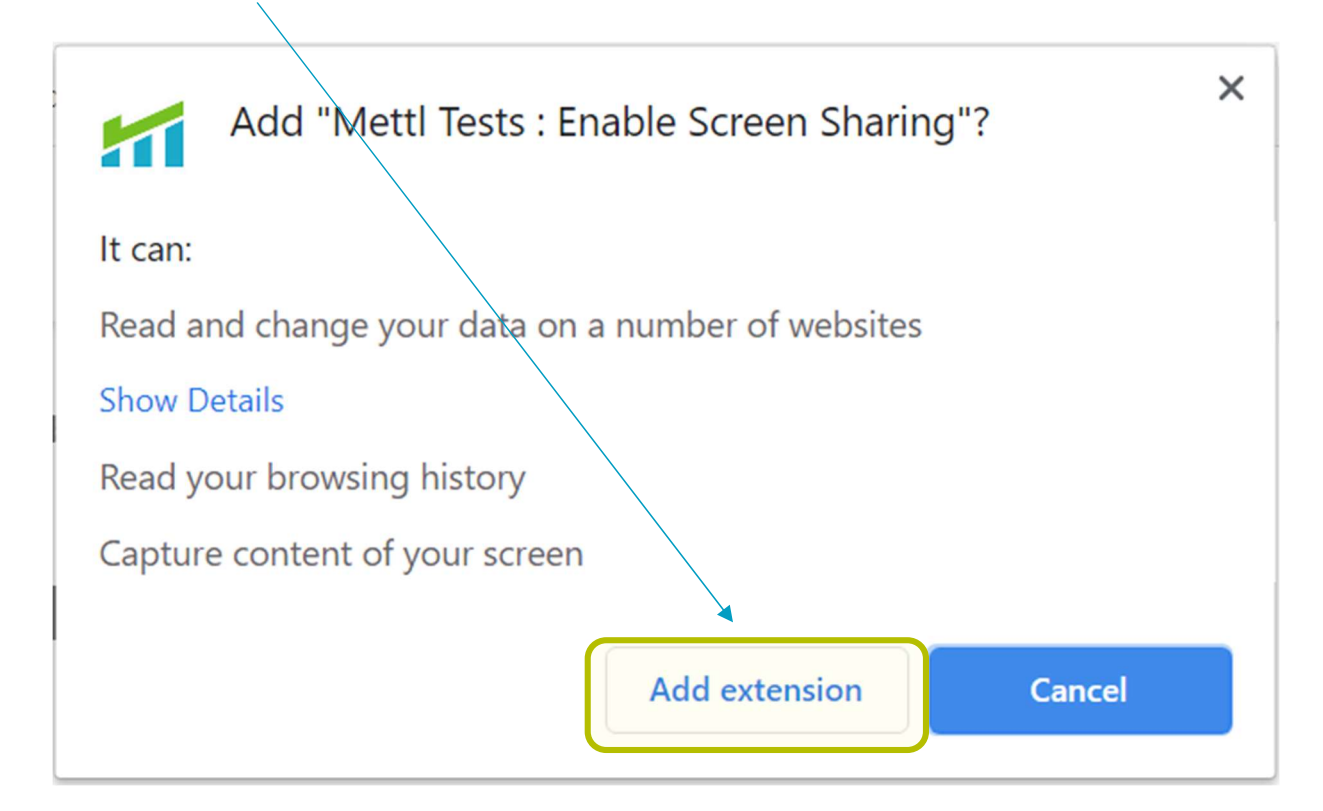

Si l'installation réussit, le bouton Remove from Chrome (Supprimer de Chrome) apparaîtra. NE CLIQUEZ PAS SUR CE BOUTON. Fermez cet onglet en cliquant sur x.

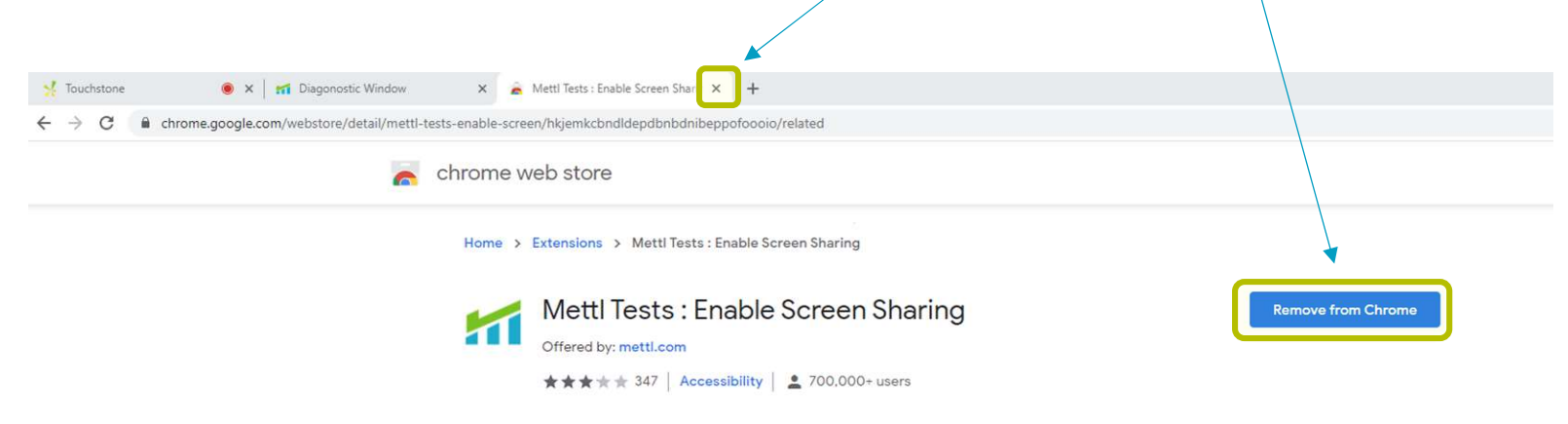

## Étape 6 :

Vous devriez maintenant être dans l'onglet de la fenêtre de diagnostic. Cliquez sur le bouton Refresh (Rafraîchir).

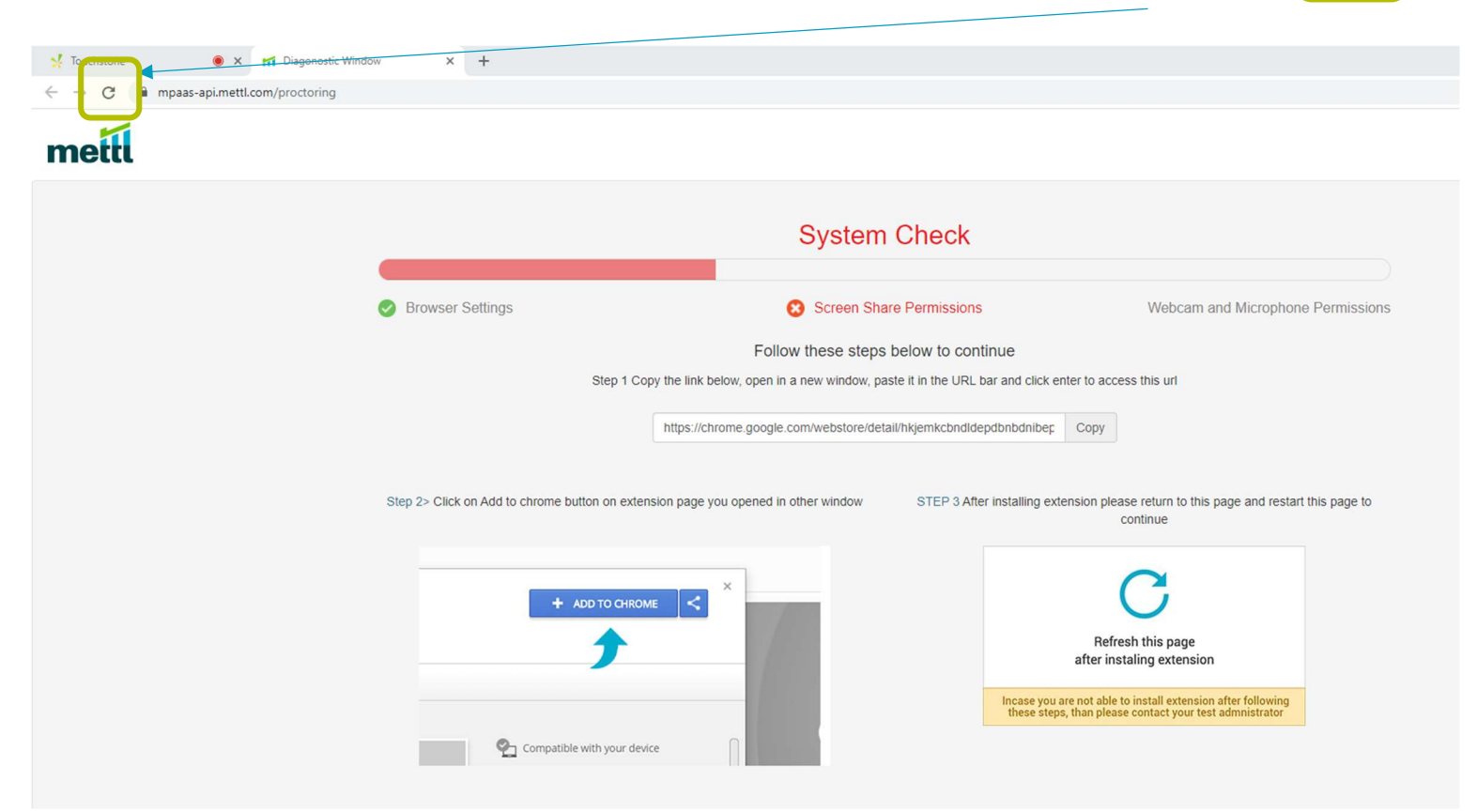

Il vous sera demandé de confirmer la resoumission du formulaire. Cliquez sur Continue (Continuer).

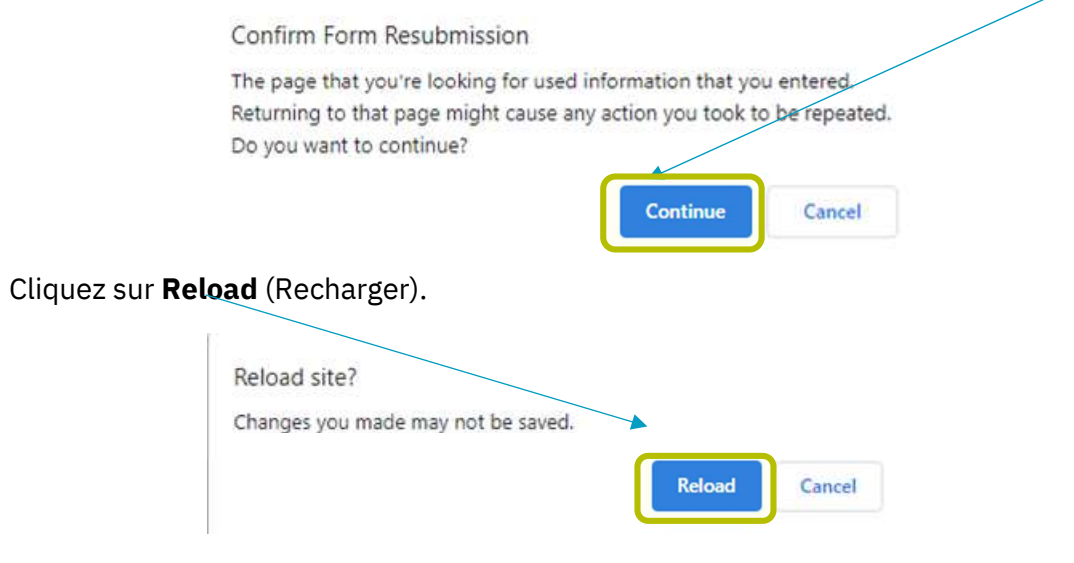

Il vous sera demandé de partager votre écran. Cliquez sur l'image pour sélectionner votre écran.

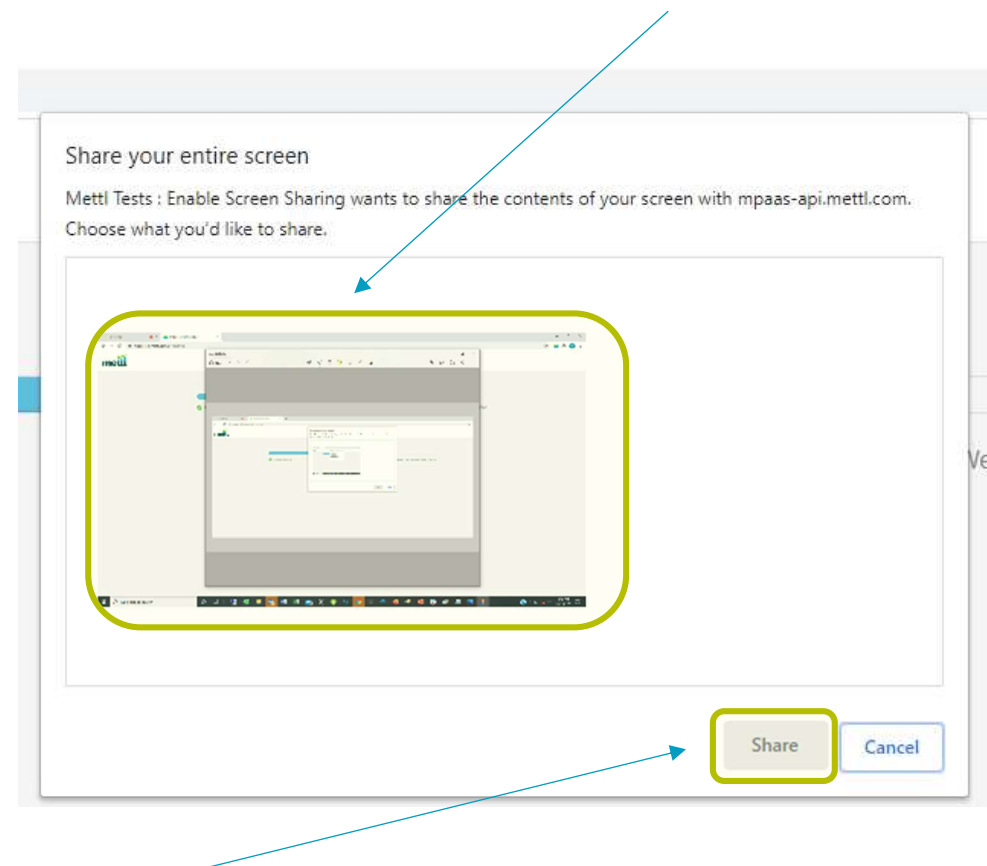

Cliquez sur le bouton Share (Partager).

Autorisez l'outil de surveillance à utiliser votre micro et votre caméra en cliquant sur le bouton Allow (Autoriser).

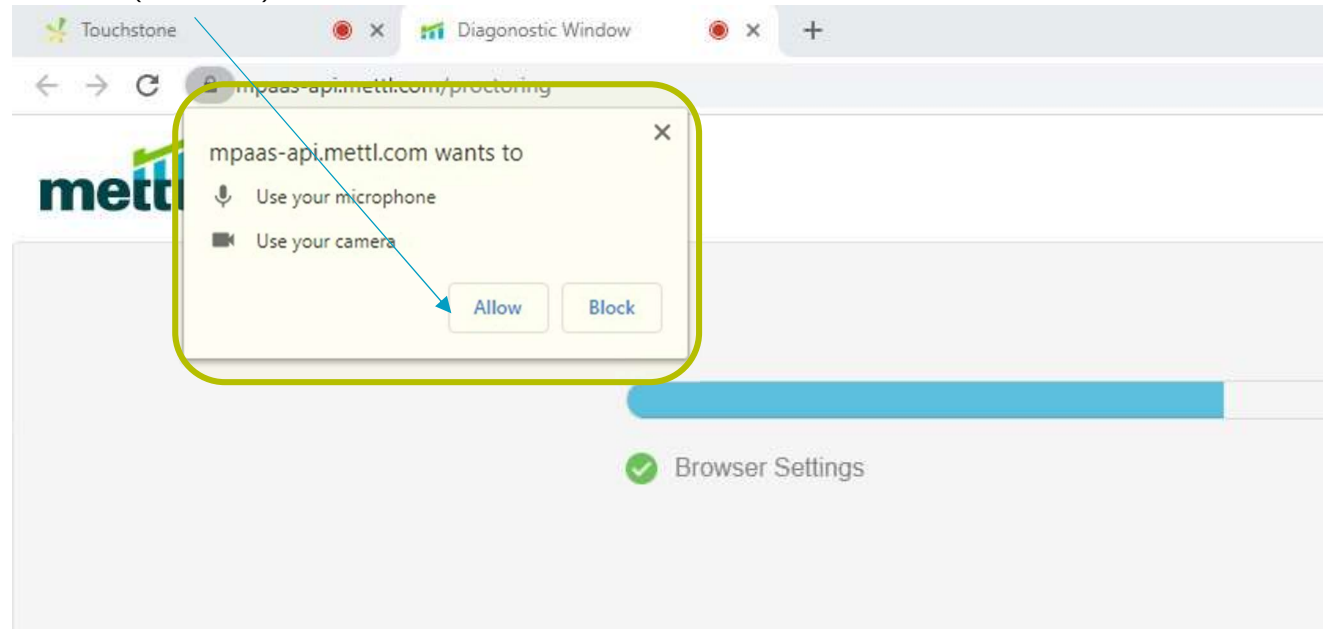

Félicitations, vous êtes maintenant prêt à passer l'ECM virtuel.

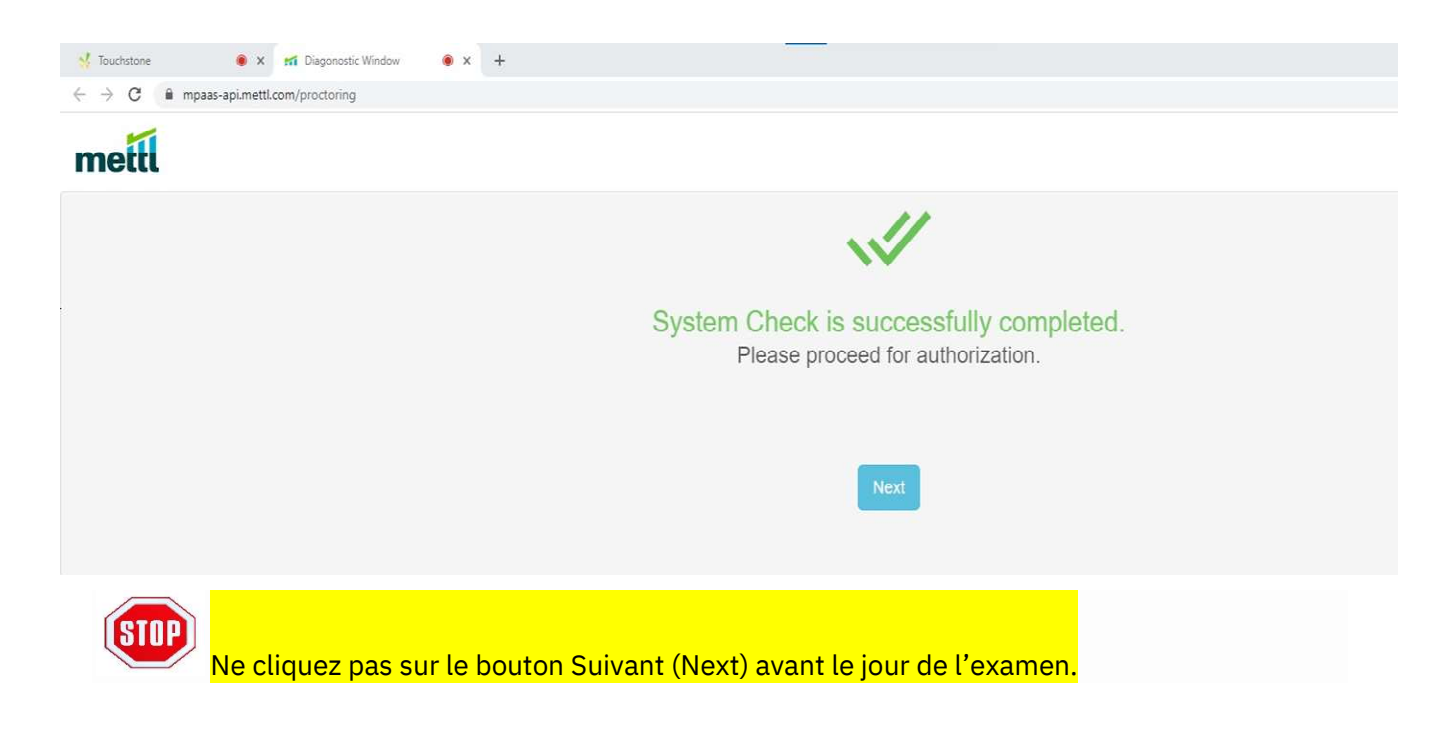

### Instructions pour les utilisateurs de Mac OS

Finder File Edit View Go Window Help ۹

Cliquez sur le logo Apple

Sélectionnez System Preferences (Préférences Système) dans le menu

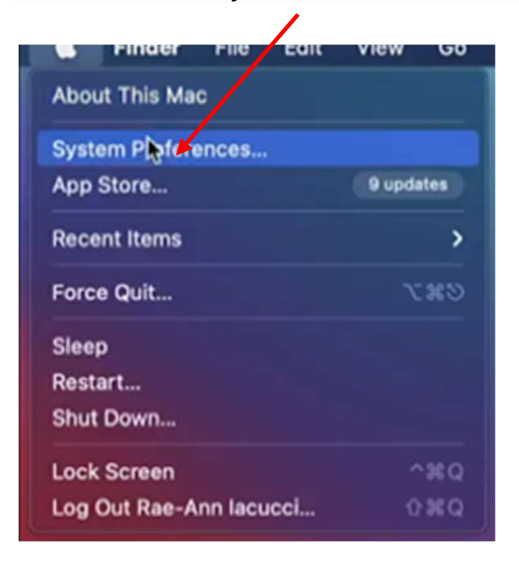

#### Cliquez Security & Privacy (Sécurité et confidentialité)

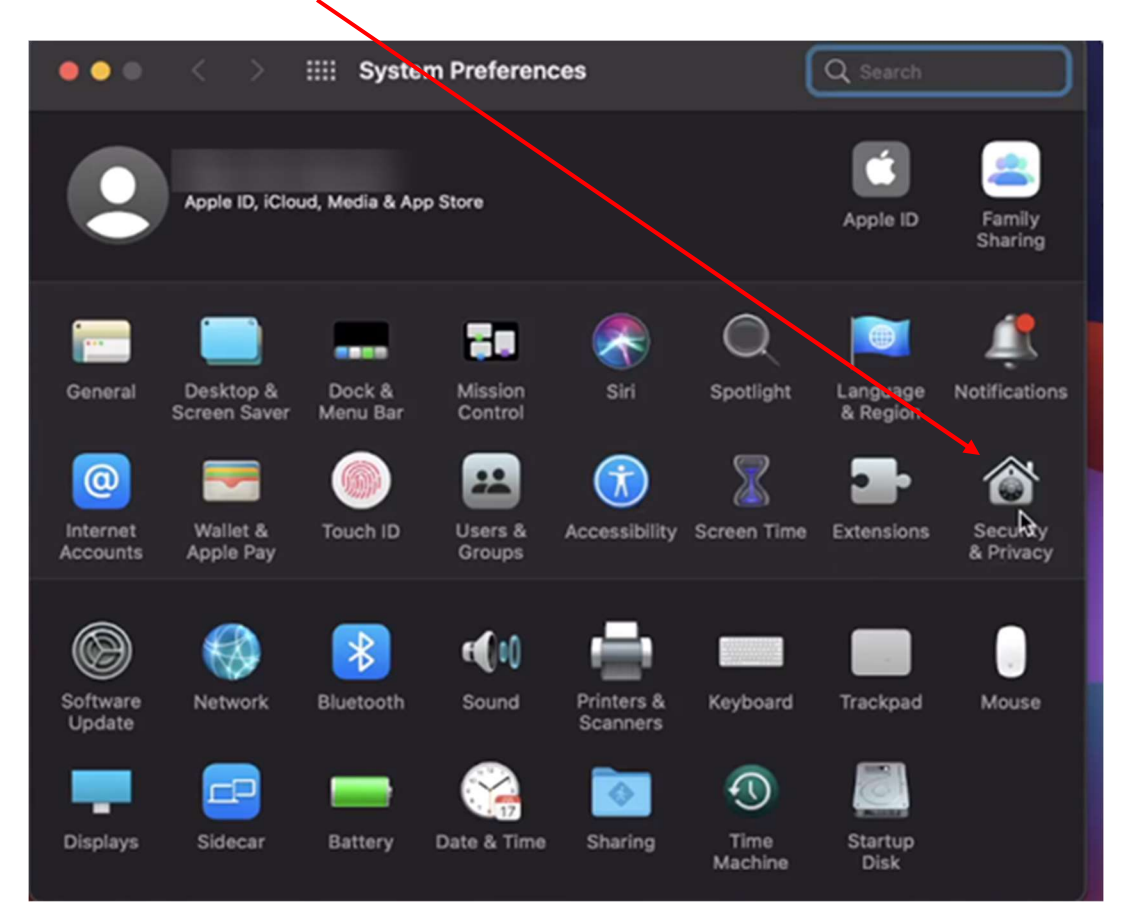

Cliquez Screen Recording (Enregistrement d'écran)

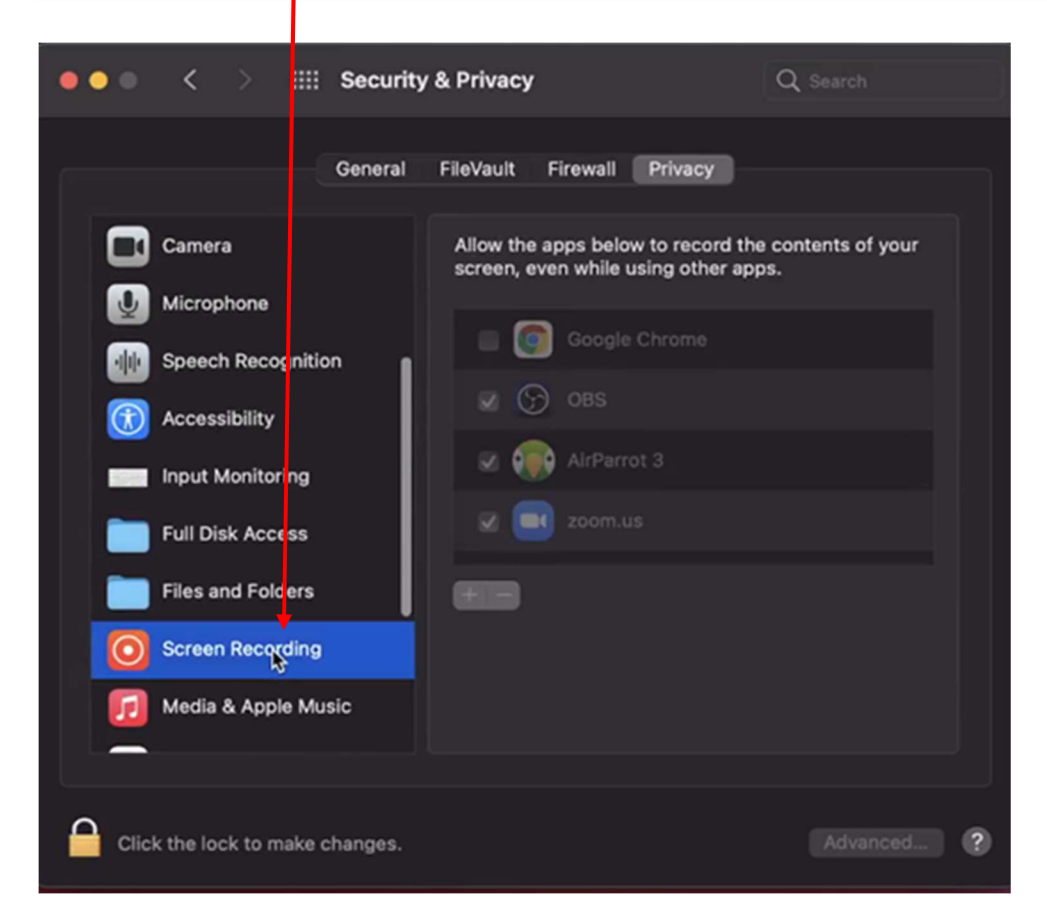

#### Cliquez Lock icon (l'icône Verrouiller)

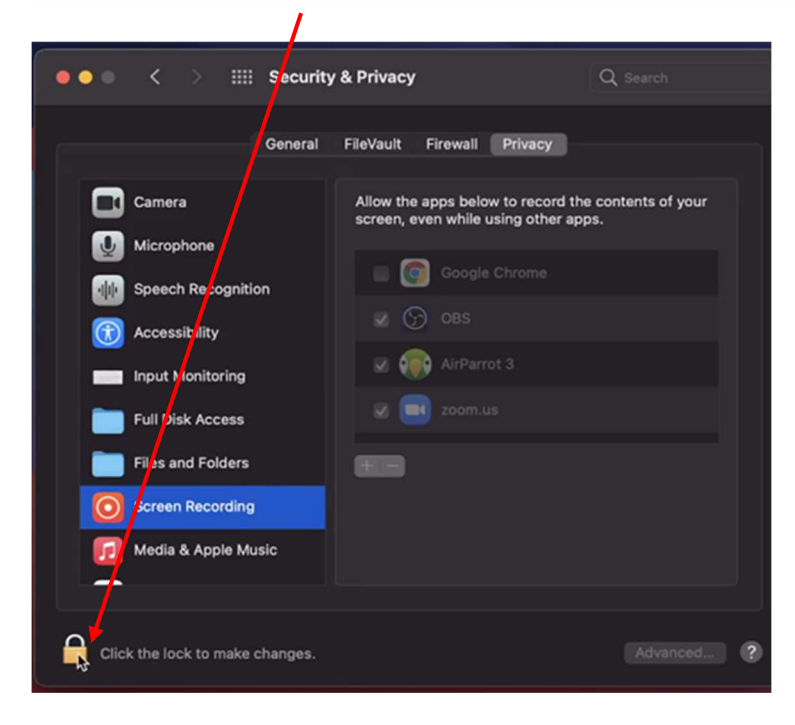

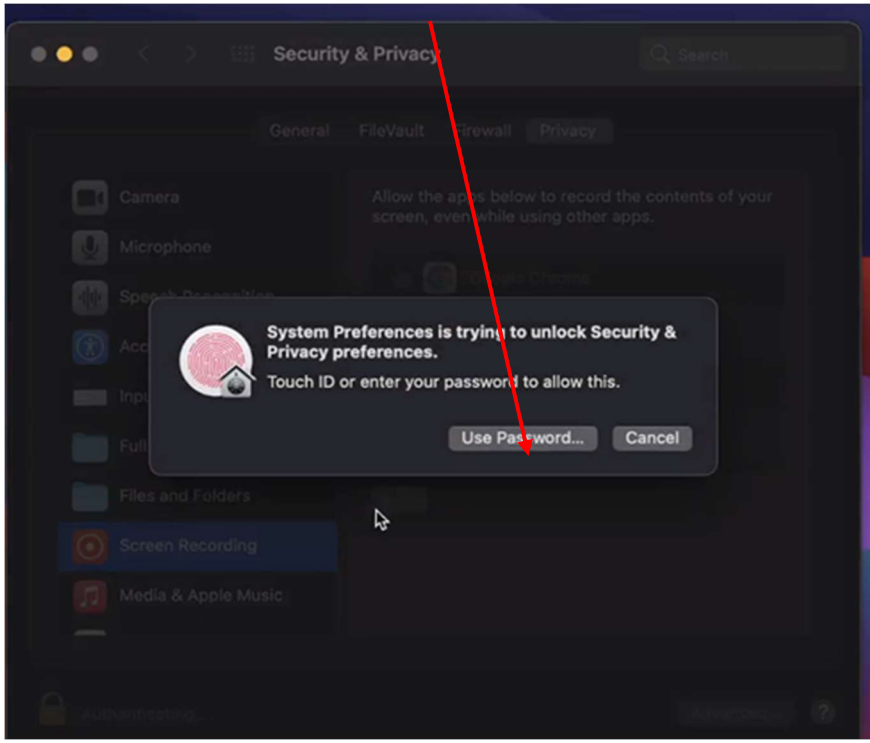

#### Déverrouillez en saisissant vos identifiants

#### Déverrouillez en saisissant vos identifiants (Cochez la case à côté de Google Chrome)

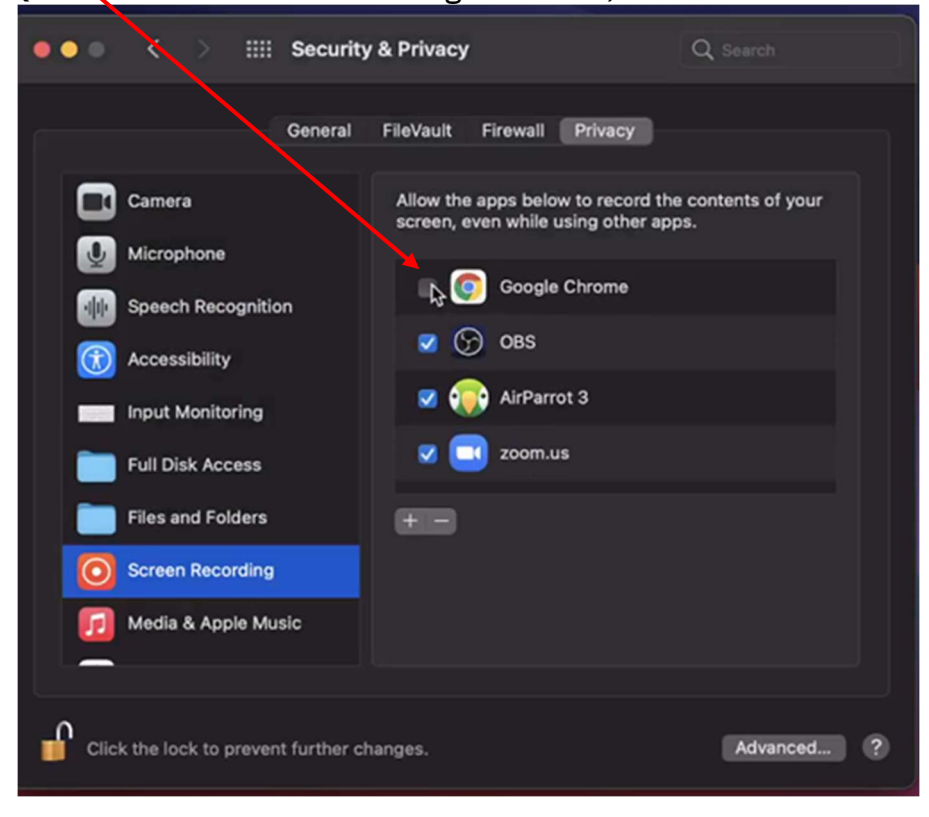

Fermez la System Preference (Préférence Système) et CONTINUEZ avec le processus de vérification du système (voir ci-dessus)

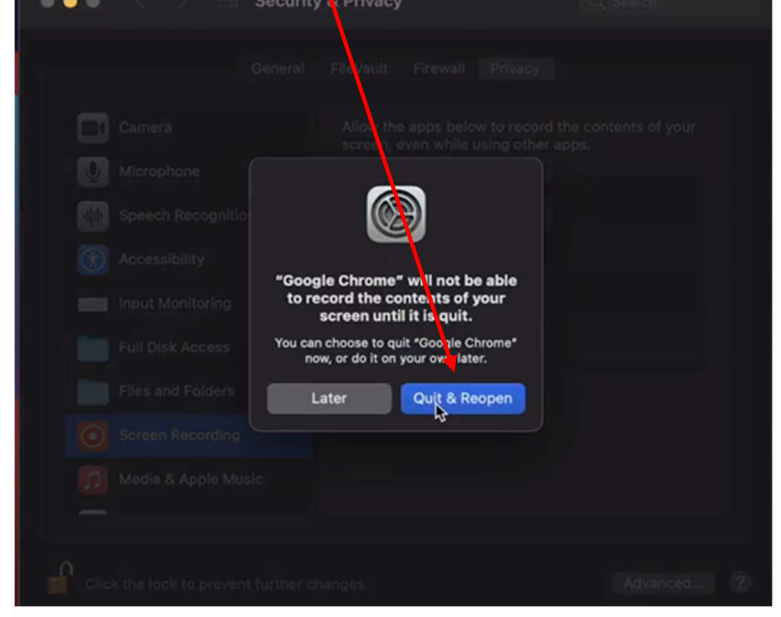

#### Vidéo de démonstrations

- 1- Comment ajouter de l'extension Mettl à Chrome https://youtu.be/5HstTMRBNhE
- 2- Comment effectuer une vérification du système https://youtu.be/Uzm0k0xI37U
- 3- Comment accorder l'autorisation d'enregistrement d'écran Chrome sur Mac OS https://youtu.be/sO3wmkTdl4o

#### Le jour de l'examen

- 1- Arrivez à l'heure indiquée sur votre invitation à l'examen
- 2- Assurez-vous que tous les programmes et applications (y compris votre adresse courriel) sont fermés.
- 3- Ouvrez un Navigateur Google et saisissez https://onlineexam.tsin.ca/
- 4- Saisissez votre nom d'utilisateur et votre mot de passe fournis dans votre invitation au candidat.
- 5- Acceptez les termes de la politique de confidentialité
- 6- Cliquez sur connexion

#### Processus d'authentification

- 1- Si vous y êtes invité(e), autorisez l'accès aux fonctions audio et caméra de votre ordinateur
- 2- Cliquez sur Démarrer l'authentification
- 3- Suivez les invitations

Un surveillant vous guidera tout au long du processus d'authentification par le biais de la fonction de chat de la plateforme

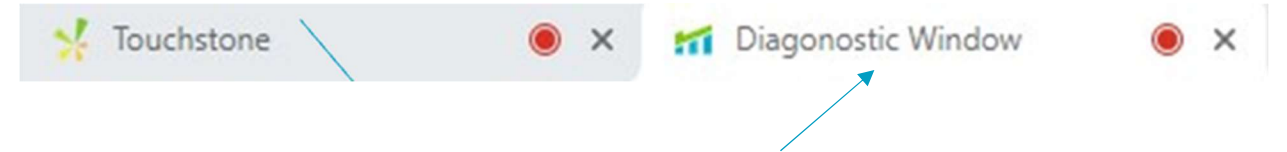

Ne fermez pas la fenêtre de diagnostic pendant l'examen

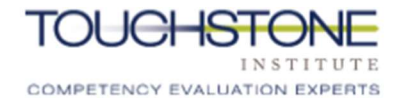

## **ECM virtuel - Fonctions et caractéristiques**

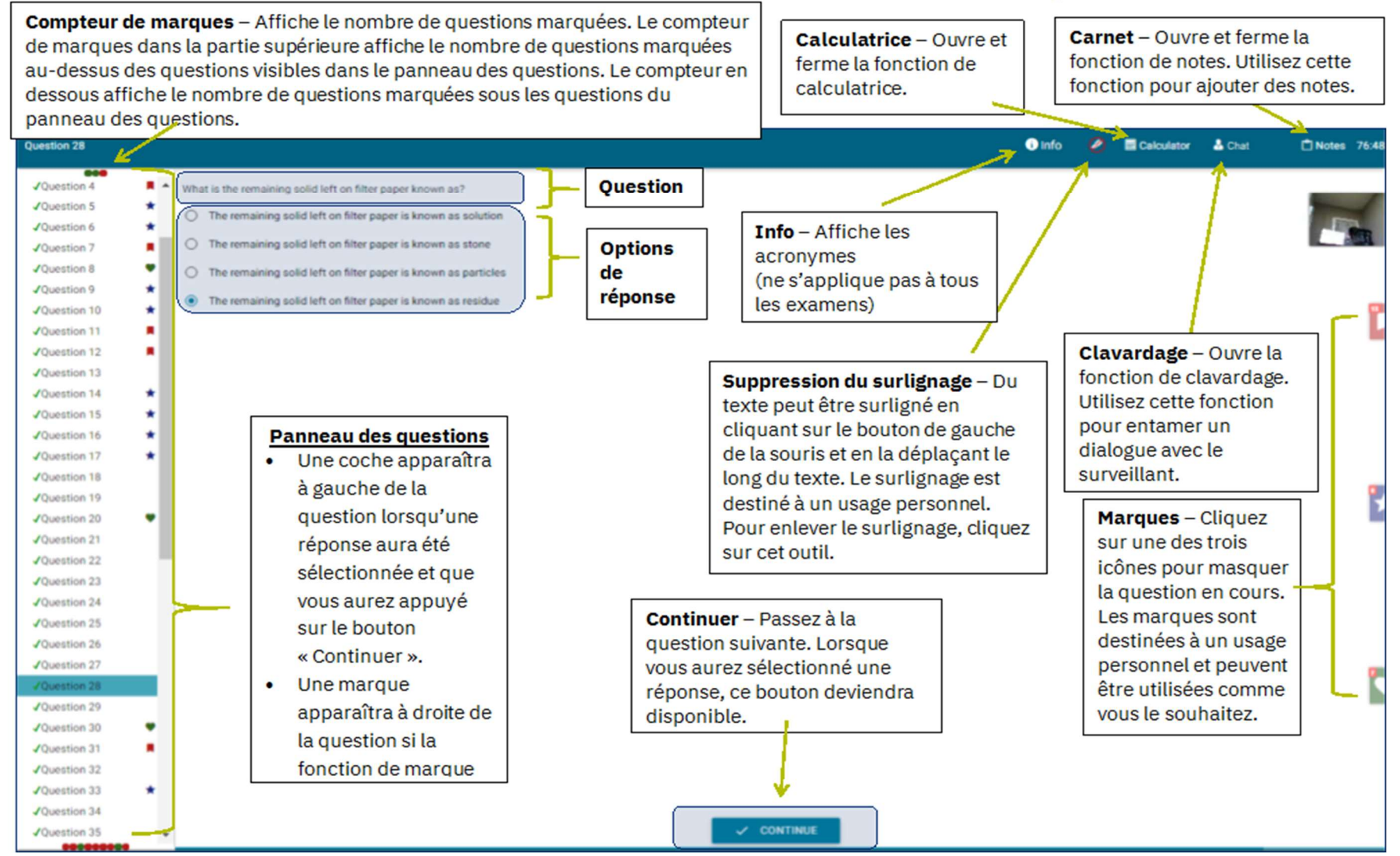